# Guida Registrazione

## **Homepage**

Nella Homepage del Portale (Figura 1) accedi alla registrazione cliccando sul bottone "**Registrati**".

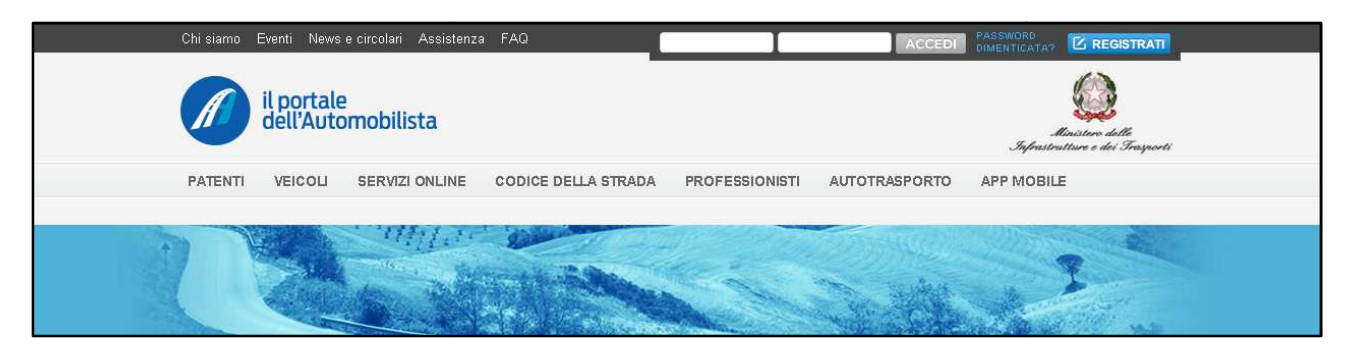

**Figura 1** 

## **Registrazione**

#### Informativa sul trattamento dati personali

Prima di accedere alla registrazione leggi con attenzione l'informativa sul trattamento dei dati personali (D.Lgs 196/03).

Al termine clicca sul bottone **Con ntinua** in fondo alla pagina. **(Figura 2)** 

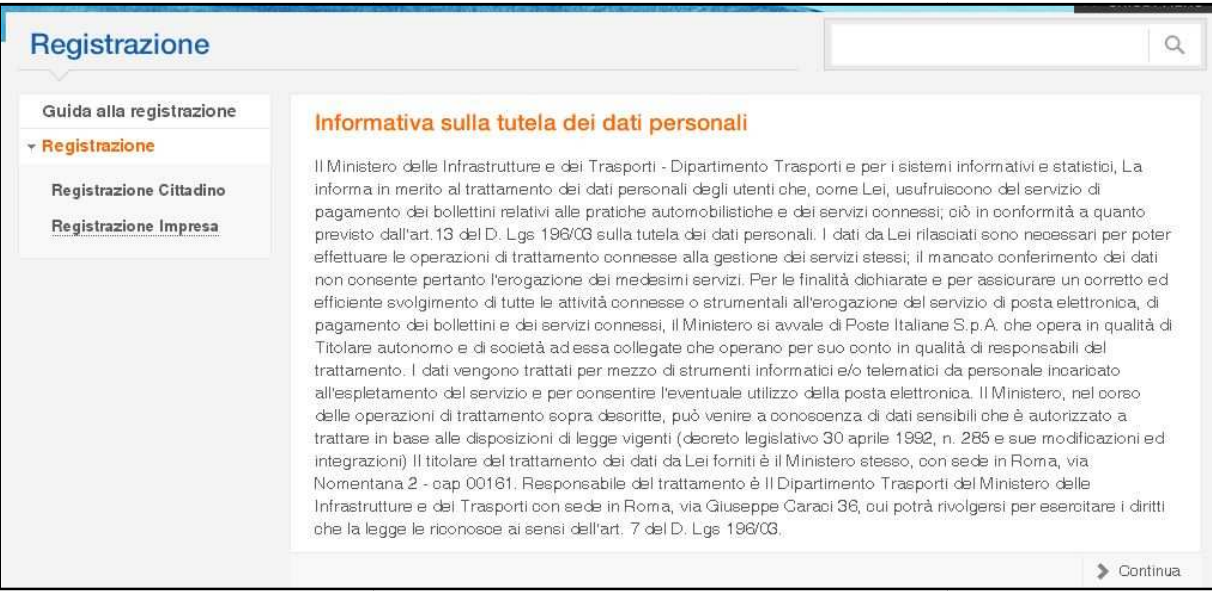

**Figura 2** 

# **Inserimento dati**

Inserisci i tuoi dati negli appositi campi all'interno del form di registrazione. **(Figura 3)**

#### **Attenzione:**

- **Inserisci la mail istituzionale che riporta il codice meccanografico dell'Istituto nel nome della mail**
- Per motivi di sicurezza, inserisci il codice di verifica che trovi nell'immagine. Fai attenzione a digitare le lettere in minuscolo e senza spazi

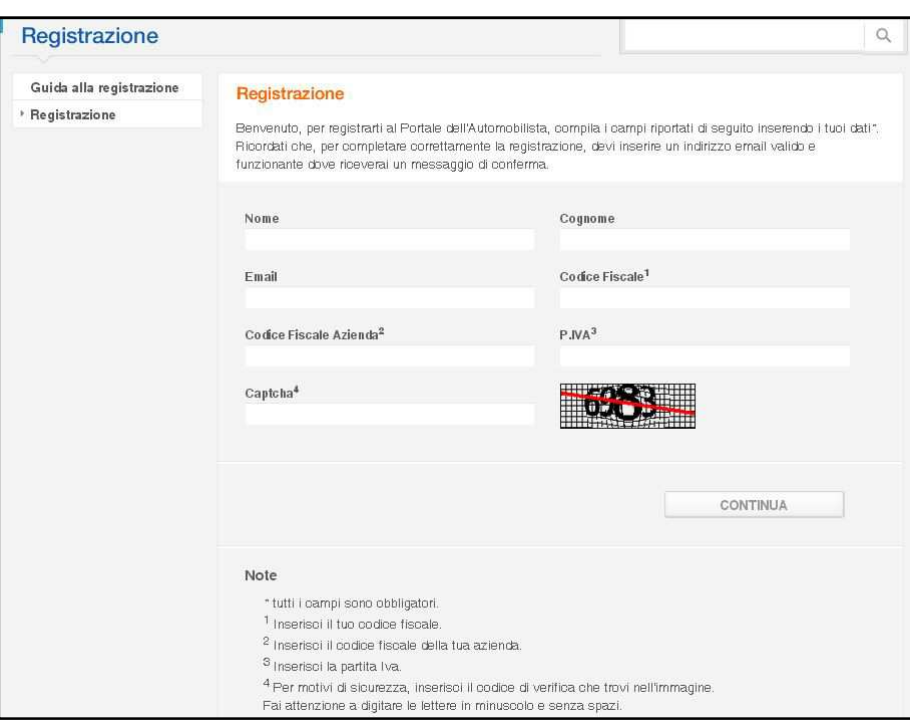

**Figura 3** 

Una volta completato questo passaggio, controlla la tua **casella di posta**.

Clicca sul **link** (**Figura 4**) che troverai nella mail ricevuta dal Portale per confermare i tuoi dati generali e procedere alla registrazione.

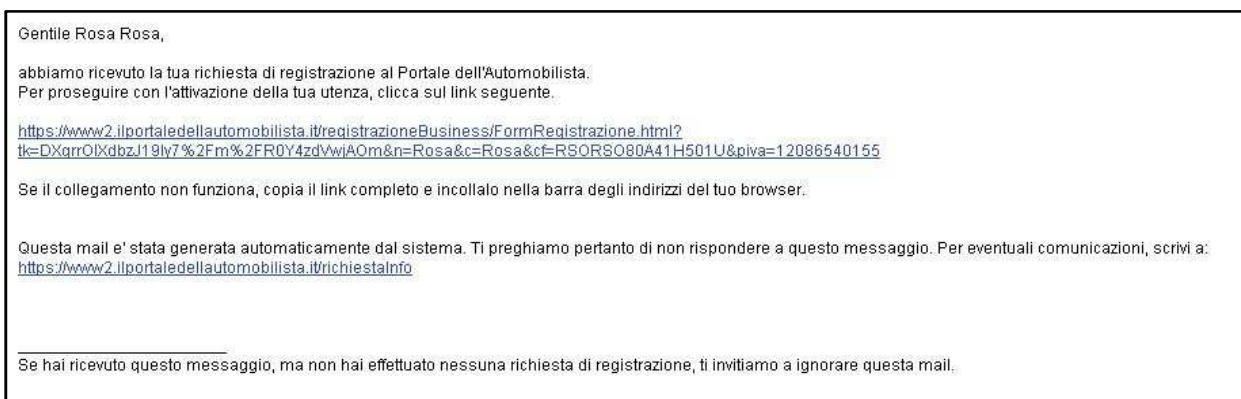

**Figura 2**

Dopo aver convalidato il tuo indirizzo email cliccando sul link, puoi proseguire con la registrazione.

Fai attenzione a compilare tutti i campi contrassegnati con asterisco, perché sono obbligatori.

#### **Inserimento della password**

- Scegli una password con un minimo di 6 fino a un massimo di 10 caratteri (numerici, alfabetici o misti)
- Tieni presente che la password è sensibile alle maiuscole e alle minuscole. Ricorda quindi se le lettere inserite sono scritte in maiuscolo o minuscolo.

#### **Note per la compilazione**

 Non è più possibile inserire il **CAP** generico (es: 00100 per Roma) per tutte le 27 città multiCAP d'Italia.

## **Registrazione conclusa**

Una volta conclusa la tua registrazione al portale ti verranno riepilogati i tuoi dati. Ti consigliamo di stampare la pagina ed archiviarla per sicurezza.

Riceverai le informazioni contenute nella pagina di riepilogo anche nella tua email. **(Figura 5)** 

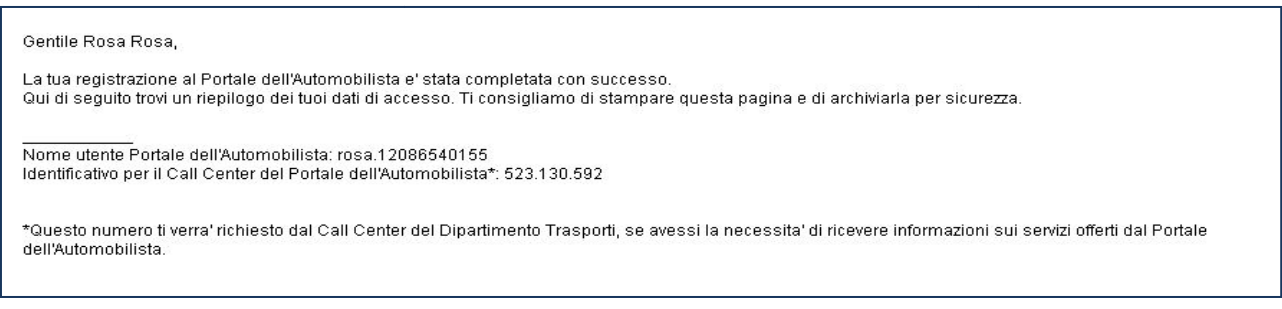

**Figura 3**

## **Identificazione**

Per accedere ai servizi del Portale dell'Automobilista dedicati, inserisci negli appositi spazi, nome utente e password ottenuti a conclusione della registrazione e poi clicca su Accedi (Figura 6)

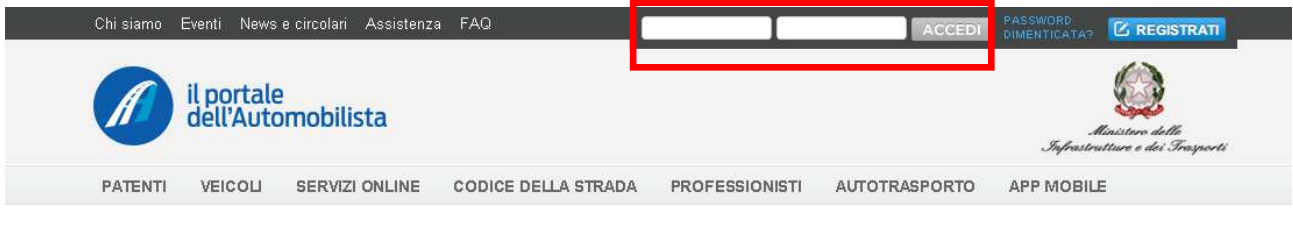

**Figura 6**

## **Inserimento dati**

Per identificarti:

- 1. seleziona il campo **Nome utente** e inserisci il nome utente
- 2. seleziona il campo **Password** e inserisci la password
- 3. clicca sul bottone **Accedi** per procedere nell'identificazione.